## **Manual de Utilizador**

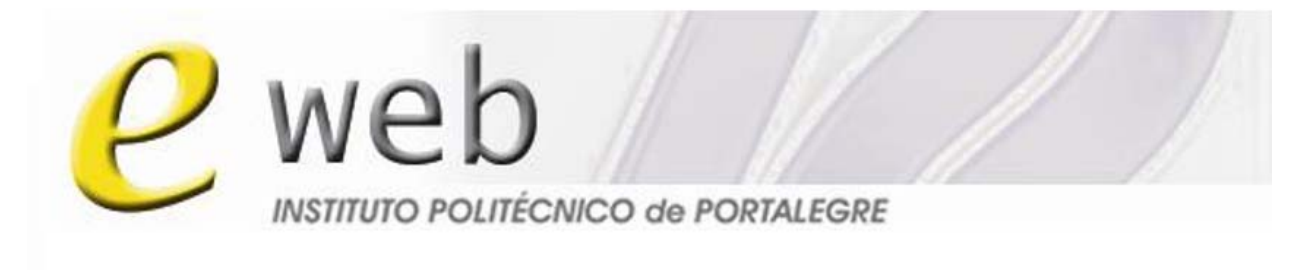

### To everyone everywere

### **Caderno**

# **Recursos da Unidade Curricular**

Gabinete de Ensino à Distância do IPP

http://eweb.ipportalegre.pt

ged@ipportalegre.pt

### Índice

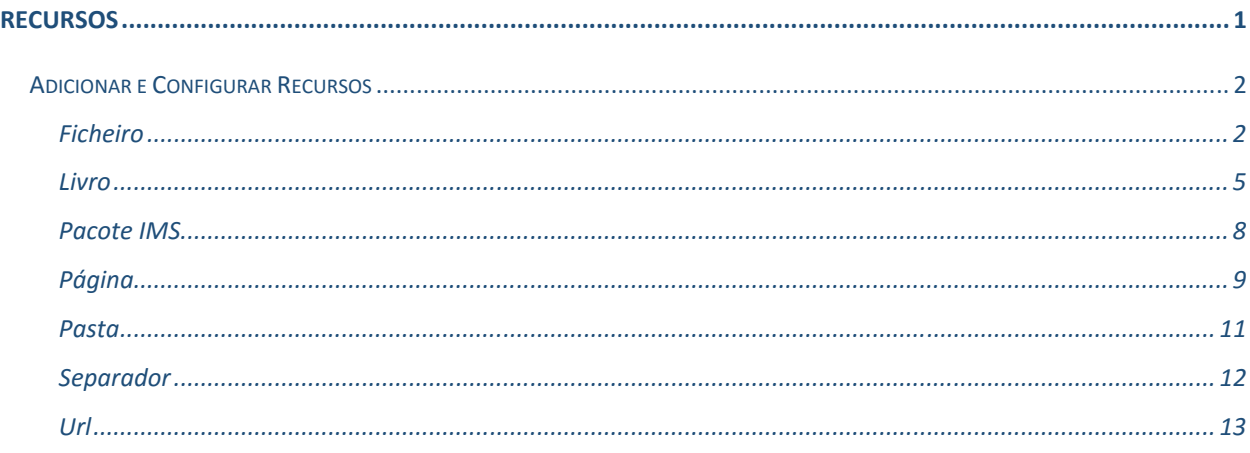

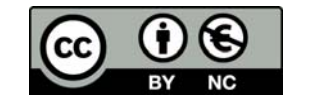

Este trabalho está licenciado sob uma Licença Creative Atribuição-Uso Não-Comercial  $4.0$ Commons Internacional. Para ver uma cópia desta licença, visite http://creativecommons.org/licenses/by-nc/4.0/.

#### **Recursos**

Um **Recurso** pode ser um texto, uma imagem, uma página *web*, um *site*, um vídeo, ou qualquer material que o aluno precisa para estudar. De maneira geral, quase tudo pode ser colocado como recurso. Todos os recursos são identificados por um nome (Designação) e por uma Descrição.

Os Recursos são inseridos nos tópicos e podem ser documentos arquivados no servidor, páginas criadas com o editor de texto ou ligações na Internet, configuradas para abrir nos tópicos da Unidade Curricular (na mesma janela ou noutra).

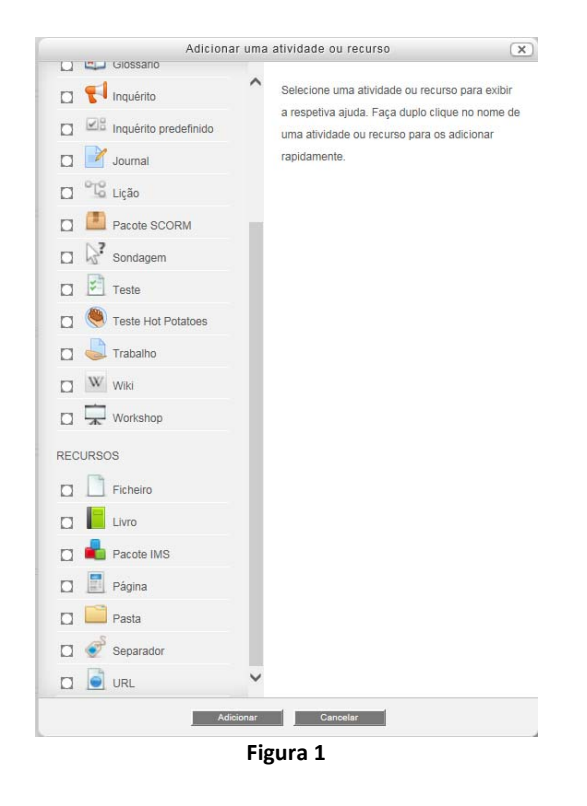

Para adicionar um Recurso deve *Ativar o modo de edição*, no tópico onde o quer adicionar, clique em *Adicionar uma atividade ou recurso*, escolha o recurso desejado e clique em **Adicionar**. Seguidamente deve completar os campos do formulário disponível. Os Recursos disponíveis na plataforma são:

- **Ficheiro:** O recurso Ficheiro permite que o professor insira um ficheiro como recurso de consulta na sua Unidade Curricular. Sempre que possível o ficheiro é exibido integrado na Unidade Curricular, caso contrário os alunos podem descarregá‐lo. O recurso pode incluir ficheiros de suporte, como por exemplo uma página HTML com imagens, conteúdos em Flash ou documentos.
- **Livro**: O Livro permite que o professor crie um conteúdo com várias páginas com o formato idêntico a um livro, com capítulos e subcapítulos. O Livro pode conter texto, imagens e elementos multimédia. É útil para exibir informação extensa que possa ser dividida em capítulos.
- **Pacote IMS**: Um pacote IMS, assim como um pacote SCORM, é um pacote de aprendizagem (ou objeto de aprendizagem), pré‐concebido, transversal e compatível com qualquer plataforma. O pacote é um ficheiro de extensão *zip* que contém ficheiros de vários formatos.
- **Página**: Permite criar uma página web juntando os recursos de texto, imagem, som e hiperligações. Preferencialmente crie páginas com o máximo de um ecrã e meio de altura.
- **Pasta**: Permite criar uma Pasta que pode conter ficheiros, ou outras pastas, de qualquer tipo (texto, imagem, som, vídeo).
- **Separador**: O Separador permite inserir texto, imagens e multimédia entre as ligações para as atividades dentro dos tópicos da Unidade Curricular. Os separadores são muito versáteis e podem ajudar a melhorar a aparência de uma Unidade Curricular.
- **URL**: Permite disponibilizar uma hiperligação para um *site* externo, na página da Unidade Curricular.

#### *Adicionar e Configurar Recursos*

#### Ficheiro

O recurso Ficheiro permite que o professor insira um ficheiro como recurso de consulta na sua Unidade Curricular. Sempre que possível, o ficheiro é exibido integrado na Unidade Curricular, caso contrário, os alunos podem descarregá‐lo. O recurso pode incluir ficheiros de suporte, como por exemplo uma página HTML com imagens, conteúdos em Flash ou documentos.

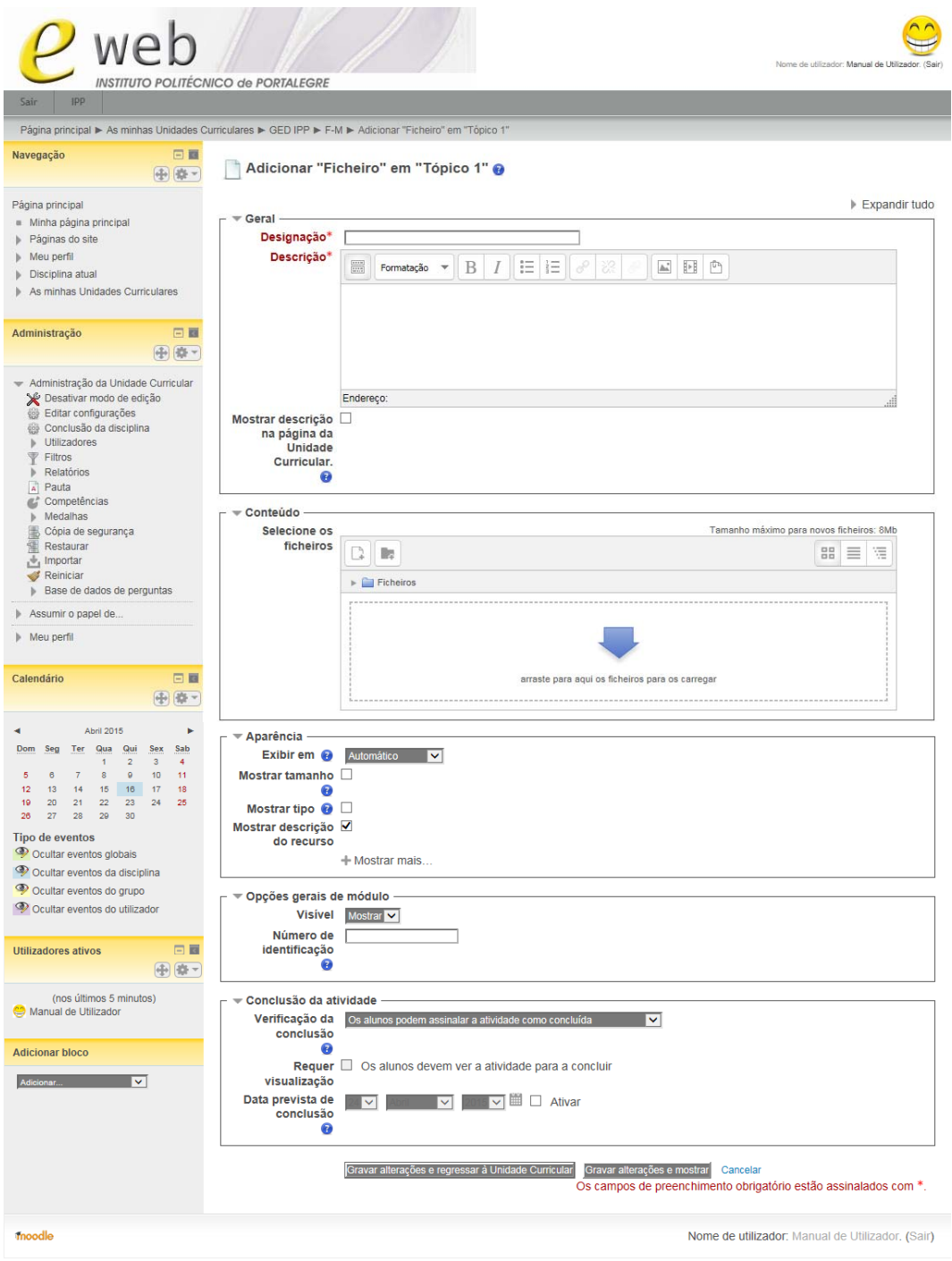

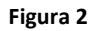

- **Designação**: Obrigatório. Escreva o nome a atribuir ao recurso Ficheiro.
- **Descrição**: Descreva brevemente o que os seus alunos encontrarão neste recurso.
- **Mostrar descrição na página da Unidade Curricular**: Ativar se pretende que a descrição apareça na página da Unidade Curricular.
- **Selecione os ficheiros:** Neste campo escolhe qual o ficheiro que quer inserir na Unidade Curricular. A maneira mais fácil de inserir um ficheiro é arrastar o ficheiro para a área definida para este fim,

caso o seu navegador o permita, e este será automaticamente adicionado à Unidade Curricular. Atenção que não pode arrastar pastas por este processo.

Alternativamente clique no botão **Adicionar ficheiro…** para inserir um ficheiro, ou no botão **Criar Pasta**, para criar uma pasta onde será inserido o ficheiro. Ao clicar em **Adicionar ficheiro…** se o ficheiro que pretende inserir já existe na plataforma, selecione‐o do repositório onde ele se encontra. Se o seu ficheiro ainda não está na plataforma, clique em *Enviar Ficheiro*, procure‐o no seu computador, selecione‐o e clique em **Enviar este ficheiro** para o vinculado ao recurso.

- **Exibir em**: Como é mostrado o ficheiro:
	- **Automático** é selecionada automaticamente a melhor opção para exibir o ficheiro.
	- **Incorporar**  mostra o ficheiro diretamente na página ‐ bom para imagens, PDF, animações Flash.
	- **Forçar download**  obriga o utilizador a descarregar o ficheiro ‐ evita problemas de incorporação dos ficheiros na página.
	- **Mesma janela**  abre o ficheiro na mesma janela de navegação.
	- **Janela de** *pop‐up* mostra o ficheiro numa nova janela.
- **Mostrar tamanho**: Mostra o tamanho do ficheiro.
- **Mostrar tipo**: Mostra o tipo de ficheiro.
- **Mostrar descrição do recurso**: Mostra a descrição do recurso.
- **Visível**: Neste campo define se o ficheiro estará visível ou oculto logo após sua criação. Se optar que o recurso seja visível para os alunos, escolha a opção Mostrar, se optar que o mesmo não fique visível, escolha a opção Ocultar.
- **Número de identificação**: Identifica a atividade para fins de cálculo de avaliação na pauta, podendo ser uma sigla do recurso. Se o recurso não estiver incluído no cálculo da avaliação então este campo pode ser deixado em branco.

Os campos seguintes só irão aparecer se nas **Configurações da Unidade Curricular** tiver previamente ativado a **Verificação de conclusão**.

- **Verificação da conclusão**: Estabelece as condições para que o recurso possa ser dado como tarefa concluída:
	- **Não verificar a conclusão da atividade**.
	- **Os alunos podem assinalar a atividade como concluída**.

**Dar como concluída quando se verificarem as condições seguintes**.

- **Requer visualização**: Os alunos devem visualizar o recurso para poderem dar como concluída esta tarefa. Note que só estará disponível se escolher **Dar como concluída quando se verificarem as condições seguintes** na opção anterior.
- **Data prevista de conclusão**: Estabelece a data na qual será previsível que os alunos tenham que ter concluído esta tarefa. Note que esta data não é mostrada aos alunos, sendo apenas visível na pauta.

Depois de terminar, clique no botão **Gravar alterações e regressar à Unidade Curricular**, se deseja terminar a configuração e voltar à sua Unidade Curricular; **Gravar alterações e mostrar**, se quer gravar as configurações e visualizar o recurso; ou *Cancelar*, caso não queira guardar a configuração deste recurso.

Tenha em atenção que os blocos de configuração *Opções gerais do módulo* e *Conclusão da atividade* são comuns a todos os **Recursos**, pelo que as suas opções só estão especificadas neste recurso.

#### Livro

O Livro é um recurso bastante útil para disponibilizar conteúdos. O Livro fornece uma navegação orientada, estruturada verticalmente. Esse recurso foi desenhado para a criação de materiais de estudo curtos, com várias páginas, estruturados apenas em dois níveis. Para documentos maiores, é melhor usar ficheiros noutros formatos. O livro suporta a inserção de imagens, vídeos, hiperligações a ficheiros ou *sites*, inclusão de ficheiros de áudio, etc., podendo gerar propostas com muita interatividade.

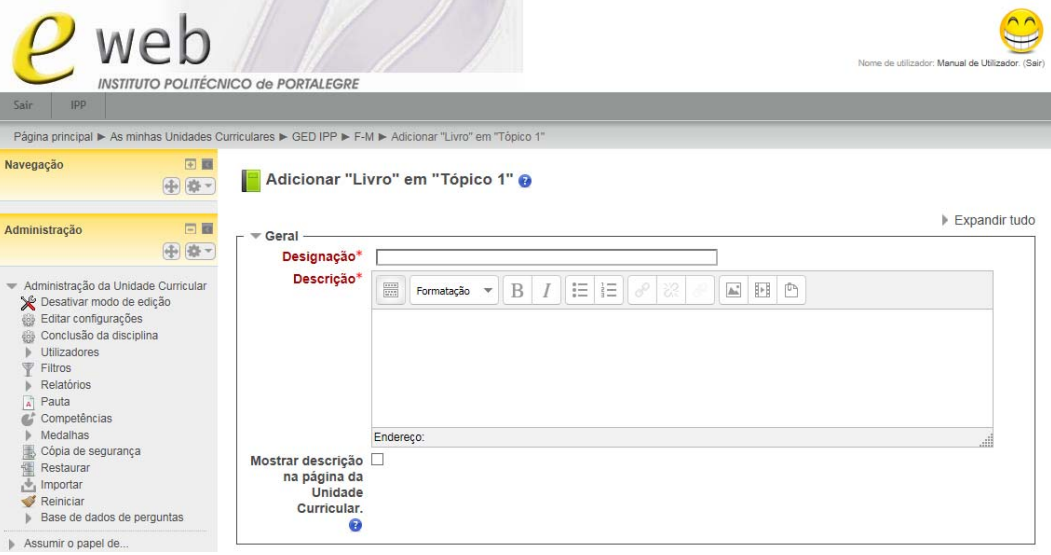

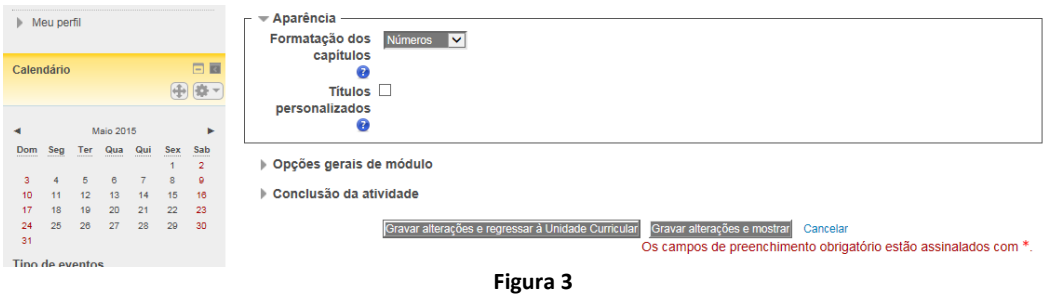

- **Designação**: Obrigatório. Coloque o nome do livro ou da unidade temática tal como será visto pelos alunos (pense que aqui é o título do seu livro, a capa principal).
- **Descrição**: Descreva brevemente o que os seus alunos encontrarão neste recurso.
- **Mostrar Descrição na página da Unidade Curricular**: Ativar se pretendemos que a descrição apareça na página da Unidade Curricular.
- **Formatação dos capítulos: aqui pode escolher se utilizará:** 
	- **Nenhum** não é feita a numeração de capítulos.
	- **Números** os capítulos são numerados automaticamente (1, 2, 3, ...).
	- **Marcadores**  ao lado do nome de cada capítulo é colocada uma bolinha.
	- **Avançado**  é colocado um espaçamento antes do nome dos capítulos e espaços maiores para subcapítulos.
- **Títulos personalizados**: Ativar se pretende que os títulos dos capítulos não sejam automaticamente inseridos no topo da página quando visualiza o conteúdo.

Depois de criado o Livro podemos começar a colocar o conteúdo. Para criar o primeiro capítulo deve clicar no nome do livro e preencher o seguinte formulário para criação de capítulos.

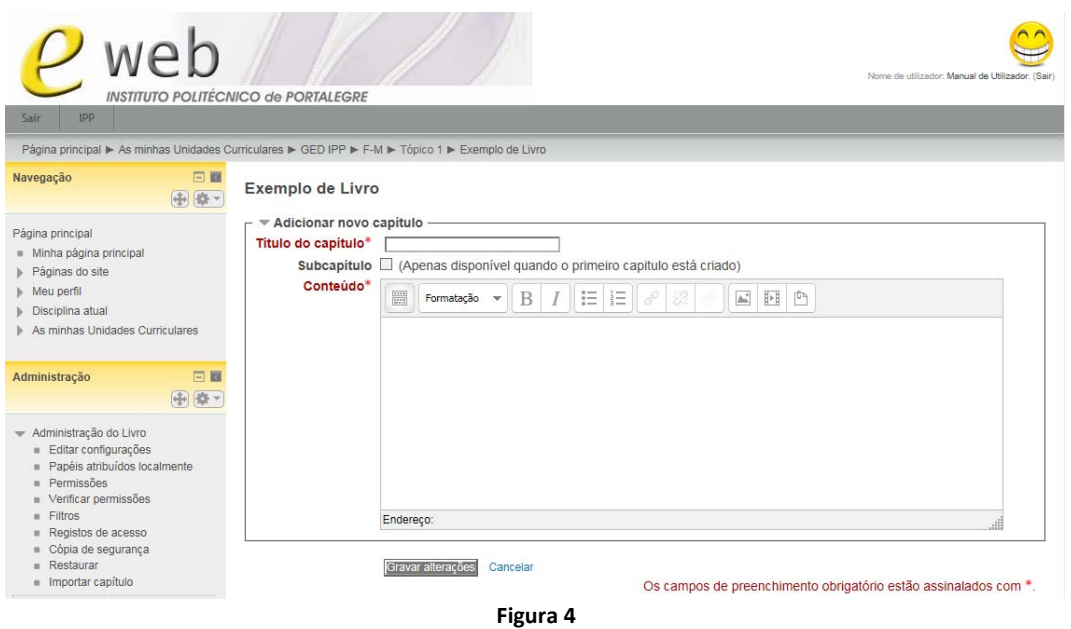

- **Título do capítulo**: Obrigatório. Aqui deve colocar o título do capítulo pertencente ao livro que está a criar. Este título aparece no Índice, mas não vai aparecer na página, se escolheu *Títulos personalizados* na criação do Livro.
- **Subcapítulo**: Normalmente cada capítulo adicionado é um capítulo independente. Se quiser criar subcapítulos, deve selecionar esta caixa, tenha em atenção que este recurso só permite criar dois níveis de subcapítulos.
- **Conteúdo**: Conteúdo do capítulo que pode ser texto ou imagens, vídeos, hiperligações a ficheiros ou *sites*, inclusão de ficheiros áudio, etc.

Clique em **Gravar alterações** para terminar e ver o resultado.

O acesso ao conteúdo de um livro criado na plataforma é bastante simples, uma vez que o índice se mantém sempre visível, permitindo uma navegação rápida entre os capítulos e subcapítulos. O índice está visível à esquerda e basta clicar em qualquer um dos itens do índice para ver o respetivo conteúdo à direita. Também se pode navegar pelos capítulos clicando nas setas (avançar e recuar) situadas nos cantos superior|inferior direito. Também é possível imprimir o livro todo ou apenas o capítulo que se quiser. Na coluna da esquerda, no bloco **Configurações**, passa a ter a opção **Administração do livro** que lhe permite configurar o Livro.

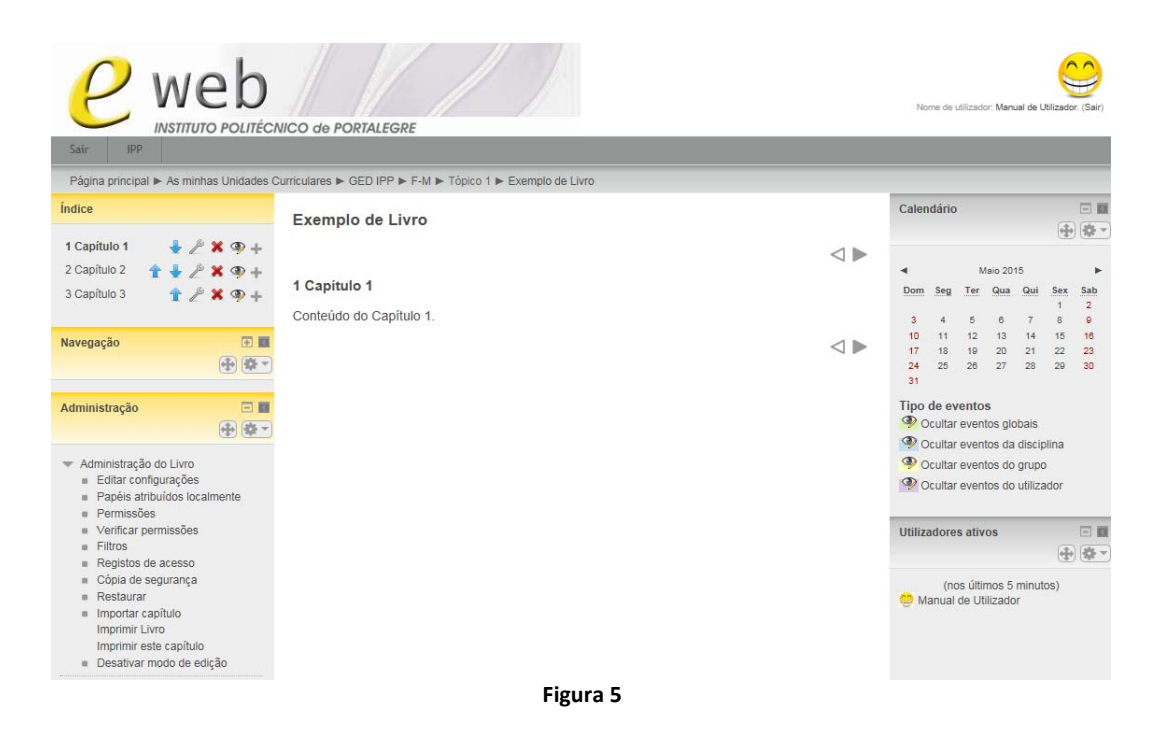

Para gerir os capítulos e subcapítulos deve utilizar os ícones que se encontram à direita do nome dos capítulos|subcapítulos já criados.

Ícones para edição de Capítulos|Subcapítulos

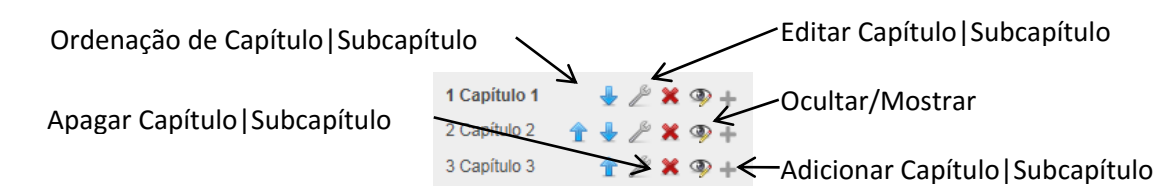

#### Pacote IMS

Um pacote IMS de conteúdo, assim como um pacote SCORM, é um pacote de aprendizagem (ou objeto de aprendizagem), pré‐concebido, transversal e compatível com qualquer plataforma. Um Pacote IMS ajuda a definir padrões técnicos para o conteúdo, incluindo o material para e|blearning. A especificação dos Pacotes IMS torna possível armazenar blocos de conteúdos num formato padrão, que podem ser reutilizados em diferentes sistemas, sem a necessidade de converter o material em novos formatos. O recurso Pacote IMS permite que pacotes de conteúdo possam ser carregados e incluídos nas Unidades Curriculares.

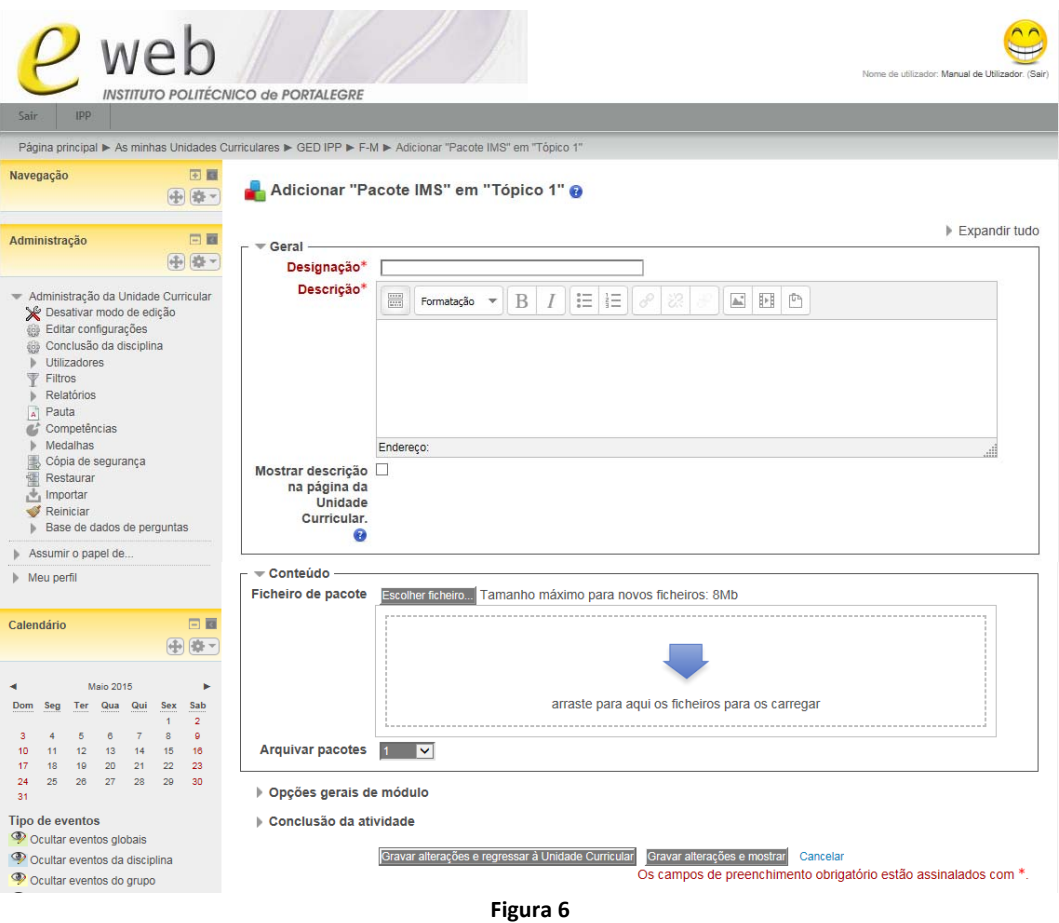

- **Designação**: Obrigatório. Coloque o nome a atribuir ao recurso.
- **Descrição**: Descreva brevemente o que os seus alunos encontrarão neste recurso.
- **Mostrar descrição na página da Unidade Curricular**: Ativar se pretendemos que a descrição apareça na página da Unidade Curricular.
- **Ficheiro do pacote**: Ficheiro em formato *zip* que contém o conteúdo a mostrar. Pode ser carregado quer por arrastamento para a área da página definida para o efeito ou utilizando o *Gestor de ficheiros*.

#### Página

A Página é um recurso que torna possível a edição de materiais de forma parecida com um editor de texto, com todas as suas facilidades, e cujos dados são internamente transformados em formato HTML, com a vantagem de que não precisamos de conhecer essa linguagem para criarmos a página que queremos. Outra vantagem é a possibilidade de incorporarmos hiperligações a *sites*, ficheiros ou imagens.

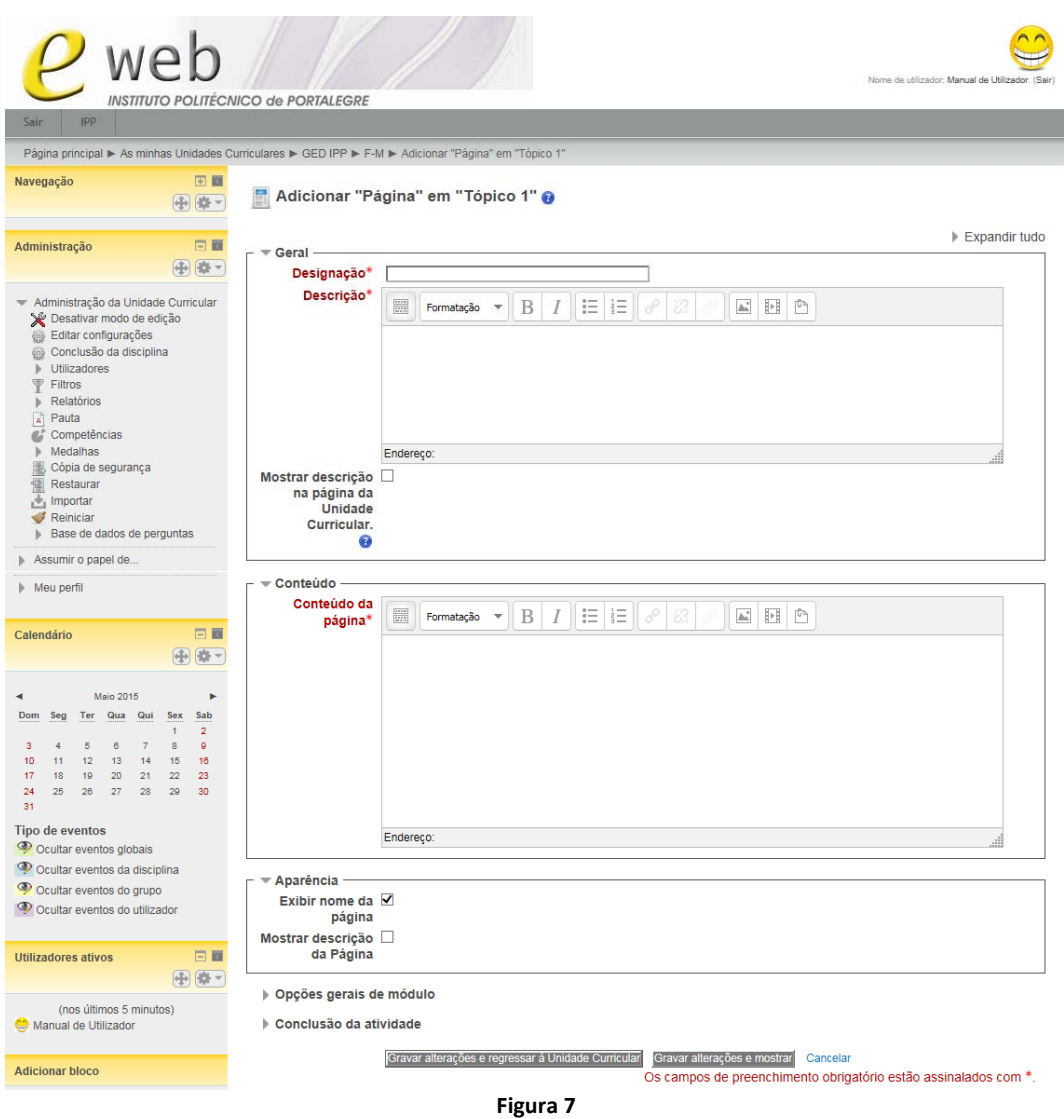

- **Designação**: Obrigatório. Coloque o nome da página e escolha em **Aparência**, *Mostrar o nome da Página*, se o nome vai aparecer ou não.
- **Descrição**: Descreva brevemente o que os seus alunos encontrarão neste recurso.
- **Mostra descrição na página da Unidade Curricular**: Ativar se pretendemos que a descrição apareça na página da Unidade Curricular.
- **Conteúdo da página**: Obrigatório. Inclua o seu conteúdo que pode ser texto ou imagens, vídeos, hiperligações a ficheiros ou *sites*, inclusão de ficheiros áudio, etc..
- **Aparência**: Pode escolher se o nome da página e sua descrição devem ser mostradas aos alunos.

#### Pasta

Saber trabalhar com pastas é importante para organizar mais eficientemente os seus materiais. Uma pasta pode conter ficheiros de qualquer tipo que transfere do seu computador para a plataforma. Para que possa transferir os seus ficheiros para a pasta tem de criar primeiro a pasta.

Grave os seus ficheiros com nomes que os identifiquem rapidamente para saber do que se trata. A pasta pode ser uma forma de apresentar um conjunto de ficheiros aos seus alunos.

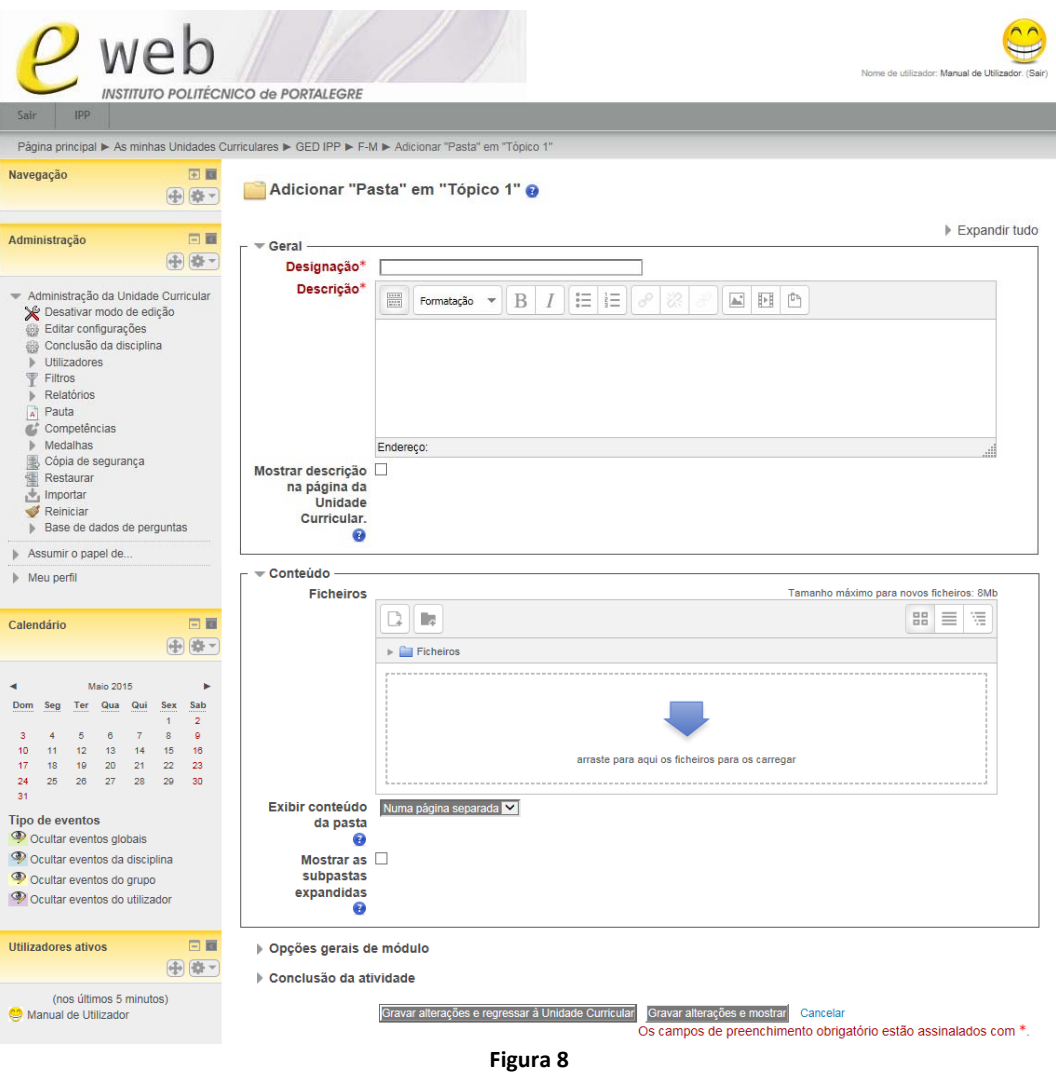

- **Designação**: Obrigatório. Coloque o nome da Pasta.
- **Descrição**: Descreva brevemente o que os seus alunos encontrarão neste recurso.
- **Mostra a descrição na página da Unidade Curricular**: Se quiser que o texto da descrição seja mostrado na página do curso, selecionar esta opção.
- **Ficheiros**: Aqui deve selecionar os ficheiros que quer mostrar aos alunos. Podem ser carregados quer por arrastamento para a área da página definida para o efeito ou utilizando o Gestor de ficheiros.
- **Exibir conteúdo da pasta**: Podemos escolher se queremos que os ficheiros sejam mostrados na página da Unidade curricular ou numa nova página.
- **Mostrar as subpastas expandidas**: Caso tenha subpasta, e esta opção esteja selecionada, estas aparecem expandidas, ou seja mostram automaticamente o seu conteúdo, ao contrário será apenas mostrado o nome da subpasta.

#### Separador

Este recurso permite inserir textos, imagens, tabelas, vídeos, hiperligações a ficheiros ou *sites*, podendo ser utilizado para organizar a página, criar títulos, dar evidência a conteúdos, etc. A diferença para os outros recursos é que este não ficará identificado com um ícone nem possuirá um *link*, mas o seu conteúdo aparece na página da Unidade Curricular.

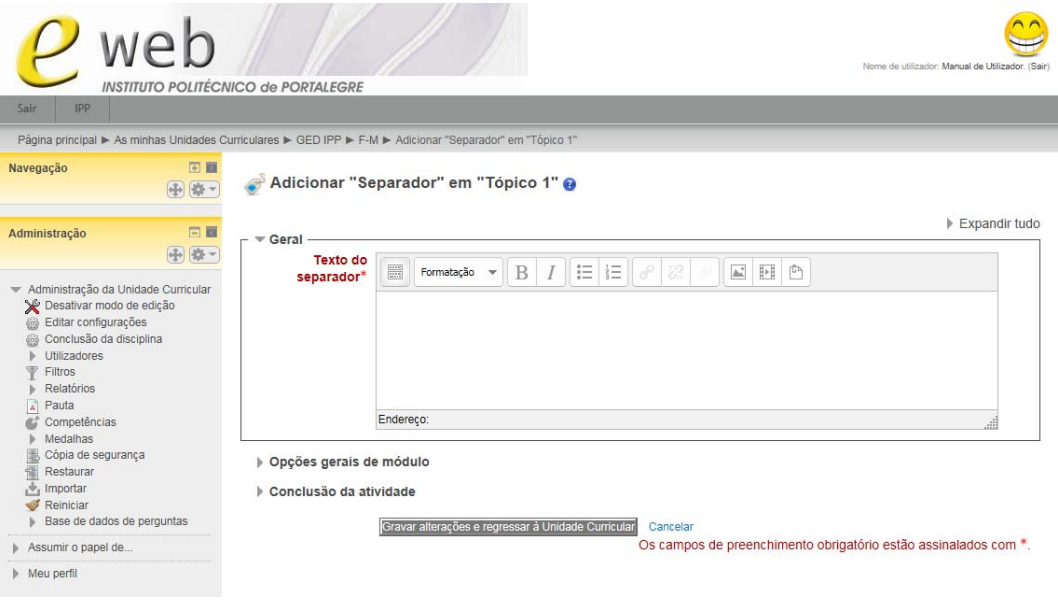

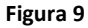

 **Texto do separador**: Obrigatório. Conteúdo a mostrar que pode ser texto ou imagens, vídeos, hiperligações a ficheiros ou *sites*, inclusão de ficheiros áudio, etc..

Depois de terminar, clique no botão **Gravar alterações e regressar à Unidade Curricular**, se deseja terminar a configuração e voltar à sua Unidade Curricular ou *Cancelar*, caso não queira guardar a configuração deste recurso.

#### URL

Um recurso muito útil quando quer utilizar materiais que estão disponíveis a partir da Internet. Pode adicionar uma hiperligação para um *site*, documento ou outro recurso diretamente, sem que o aluno tenha que entrar noutra página.

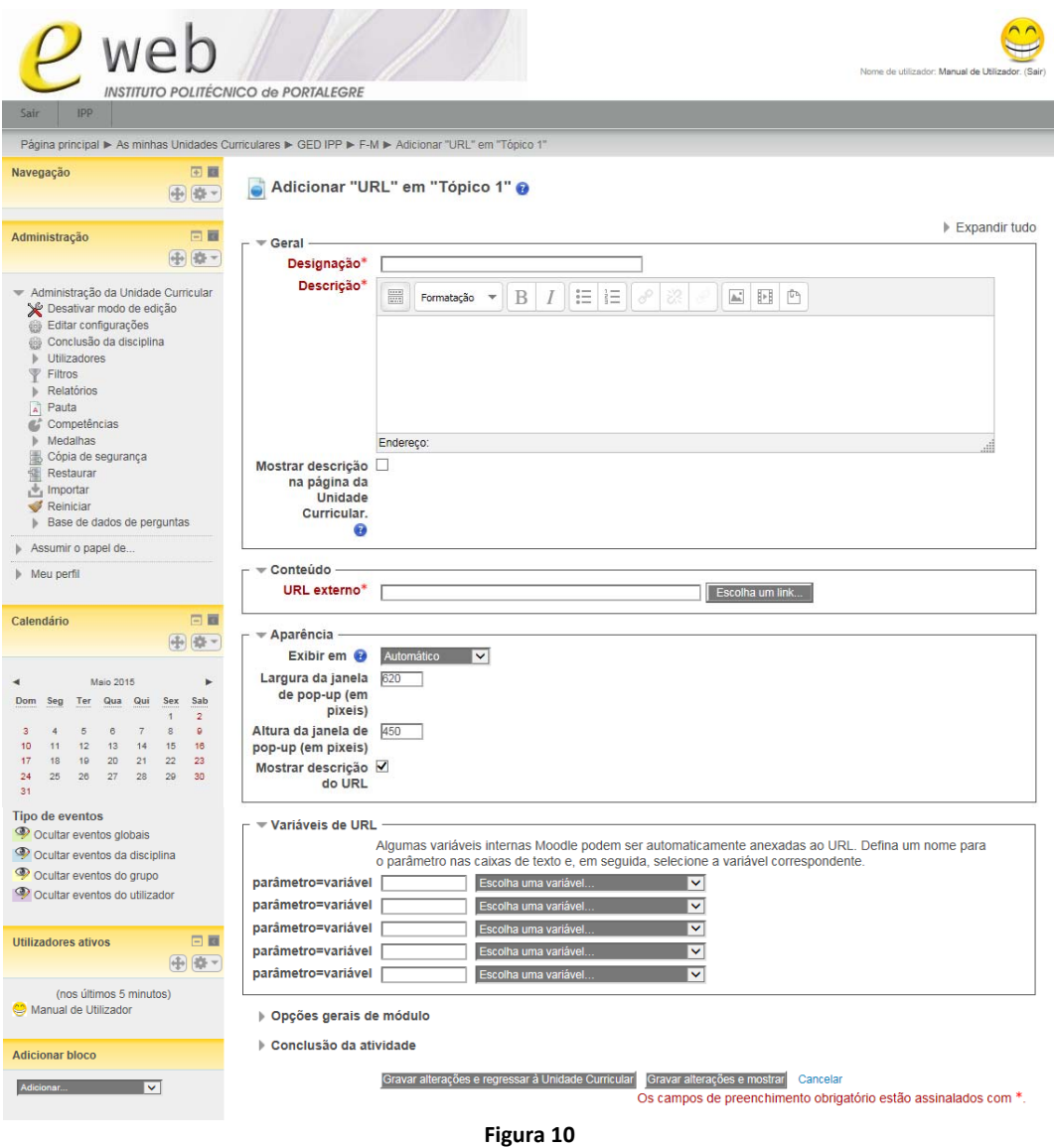

- **Designação**: Obrigatório. Digite o nome que pretende dar ao endereço do *site* (URL).
- **Descrição**: Descreva brevemente o que os seus alunos encontrarão neste recurso.
- **Mostra a descrição na página da Unidade Curricular**: Se quiser que o texto da descrição seja mostrado na página do curso, selecione esta opção.
- **URL Externo**: Obrigatório. Escreva o endereço completo (URL) do *site* (incluindo http://), por exemplo http://moodle.org.
- **Exibir em**: Como é mostrado o URL:
	- **Automático** é selecionada automaticamente a melhor opção para exibir o URL.
	- **Incorporar**  mostra o URL diretamente na página.
	- **Mesma janela**  abre o URL na mesma janela de navegação.
	- **Janela de** *pop‐up* mostra o URL numa nova janela.
- **Largura da janela de pop‐up (em pixéis)**: Largura da janela onde vai aparecer o URL, caso tenha escolhido no menu anterior a opção **Janela de** *pop‐up*.
- **Altura da janela de pop‐up (em pixeis)**: Altura da janela onde vai aparecer o URL, caso tenha escolhido no menu anterior a opção **Janela de** *pop‐up*.
- **Mostrar a descrição do URL**: Mostra a descrição do URL na página da Unidade Curricular, caso tenha escolhido no menu anterior a opção **Janela de** *pop‐up* ou **Automático**.
- **Variáveis de URL**: Permite enviar informações internas da plataforma como parte do URL. É útil se o URL é uma página web interativa que admite parâmetros e quer enviar dados como, por exemplo, o nome de utilizador atual.